# GO Markets webTrading platform

## **SECTION 1: Account View**

#### 1.0 Overview

View all your important account details such as account number, your individual HIN, CMA and Trading balances. The different Account View sections are explained below:

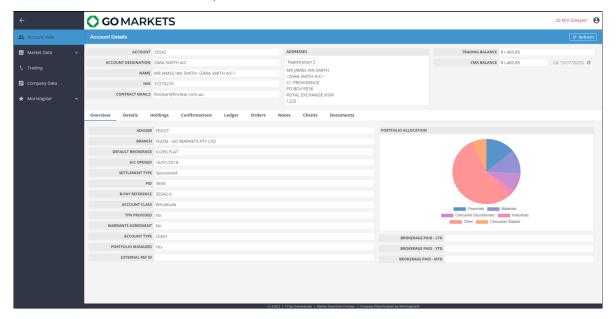

### 1.1 Details

Bank Accounts – These are your Macquarie CMA details, where all your Share settlements will be direct debited and credited

CHESS Bank Details – The Bank details used to inform Share registries where to pay your dividends
CHESS TFN or ABN Details – For privacy reasons, an asterix (\*) will be shown if any of the documents are provided

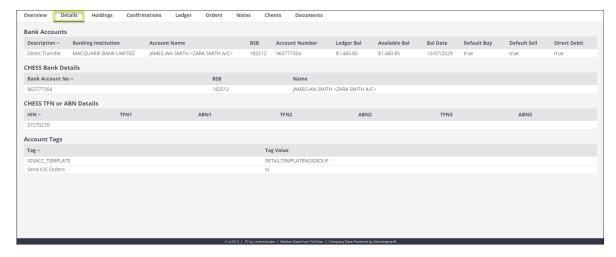

## 1.2 Holdings

Your Portfolio shareholdings will be shown here with Market data.

Registered Units - Shares that are Settled/Registered

Available Units - Number of shares that are available to Sell

Reserved Units - Unsettled trades plus any open Sell orders will be shown here

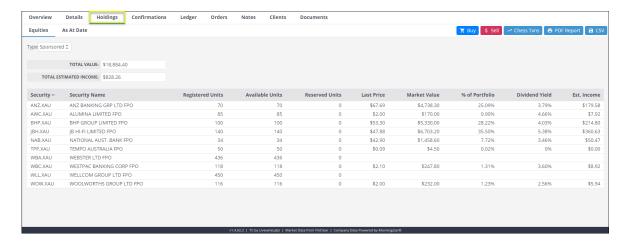

#### 1.3 Confirmations

Search by date range for executed trades and access the Contract note (Confirmations).

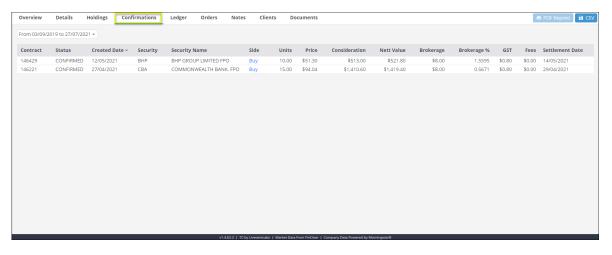

### 1.4 Ledger

All transactions from your trading account are shown here including your Buy and Sell trades, Settlement payments & receipts, Fee journals etc.

'From' and 'To' dates can be configured to view transactions for a specific date range.

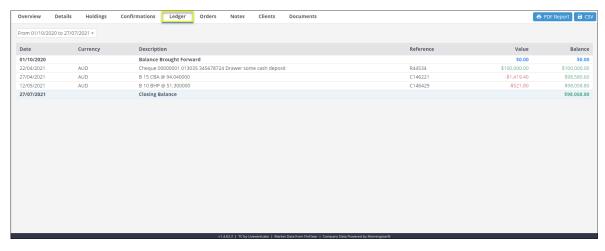

#### 1.5 Orders

Search orders within a date range to review all orders placed.

Status:

- C Completed trades
- O Open orders
- D Diary suspended: Purged order due to a Company Corporate action or instructed by the ASX.

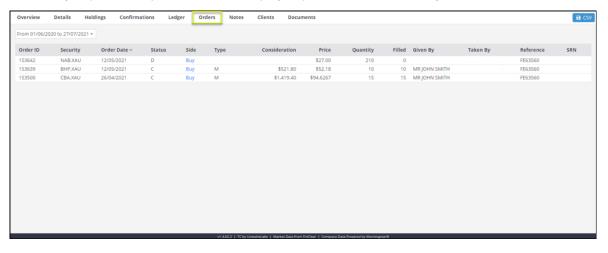

## **SECTION 2: Market Data**

#### 2.0 Watchlist

Select pre-configured default Watchlist of the top ASX stocks (indices) or create your own by selecting + Create Watchlist and adding selected Securities.

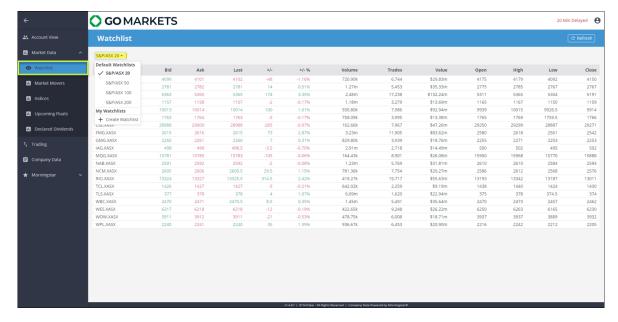

#### 2.1 Market Movers

The 'Gainers' section shows the top 20 stocks that have performed well based on percentage gain. Other selections are Market Movers by Losers, Active by Volume and Active by Value.

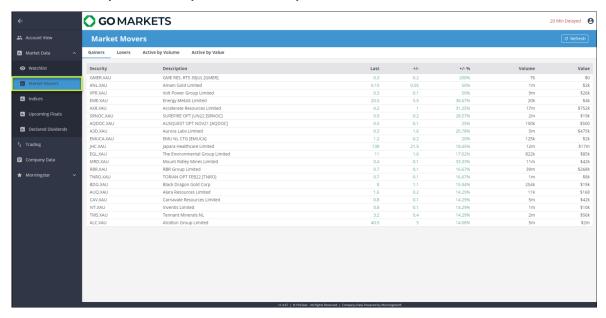

#### 2.2 Indices

This section shows all the available ASX Indices, their ASX codes and Price information.

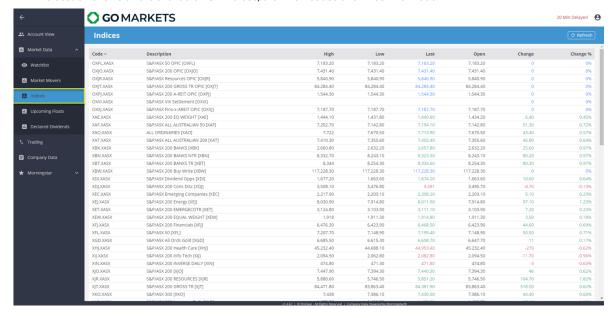

#### 2.3 Upcoming Floats

Upcoming float (IPO) details are shown here. You can click on the Website icon by the Company to visit their website and get further information such as Prospectus booklets.

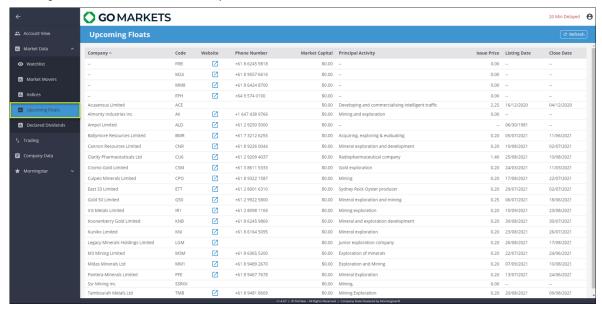

#### 2.4 Declared Dividends

Past and upcoming declared Dividends are shown here including the Dividend Amount, Ex-Div date and Payable date.

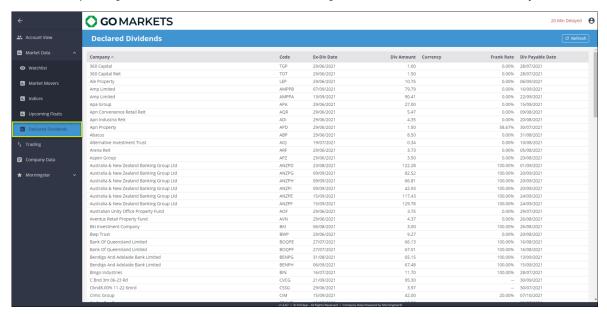

# **SECTION 3: Trading**

3.0 Select the <+ Create Order> button at the bottom of the screen to bring up the Create Order window.

#### NOTE:

Share prices are expressed in cents, for example \$1.00 is shown as 100.

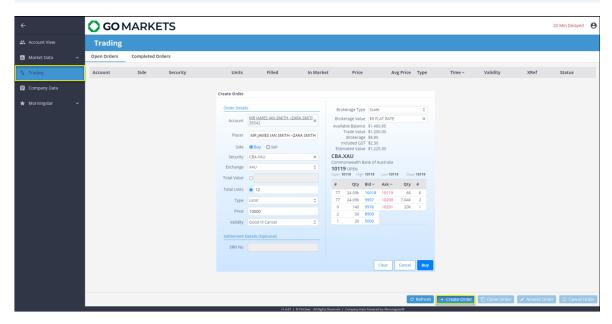

## 3.1 Enter your Order details:

Account: Select your Account.

Side: Select either Buy or Sell

Security: Enter the code or company name and it will bring up available Securties.

Total Units: Enter the number of Shares to Buy or Sell

### Type:

Limit: Place your order at a specific price

Market to Limit: Market order that converts the unfilled portion of the order to a Limit

Price: If Limit type is selected, enter the price of your order

#### Validity:

- Good til Cancel: (default option.) Unfilled orders will remain open until you cancel the order or until its purged due to Market Integrity rules
- Good for Day: Unfilled order will be cancelled after 18:50 on the day of placement
- Good til Date: You can specify the date your unfilled order will be cancelled subject to Market Integrity rules

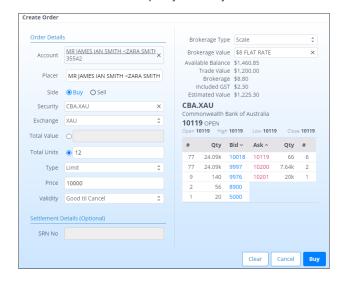

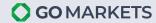

# **SECTION 4: Company Data**

**4.0** Search for the Company at the top right corner of the screen to bring up Company details. There are several different menus available such as Chart, Price History, News etc.

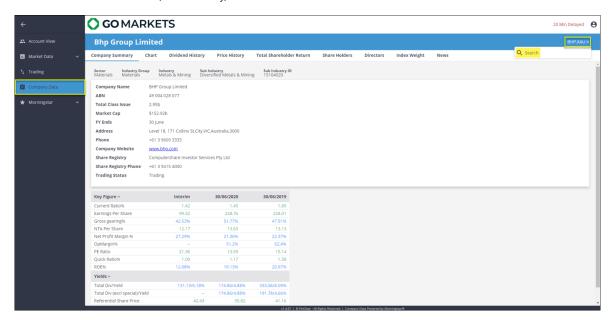

# **SECTION 5: Morningstar**

5.0 Market data for Currencies, Commodities, and International Indices are available here.

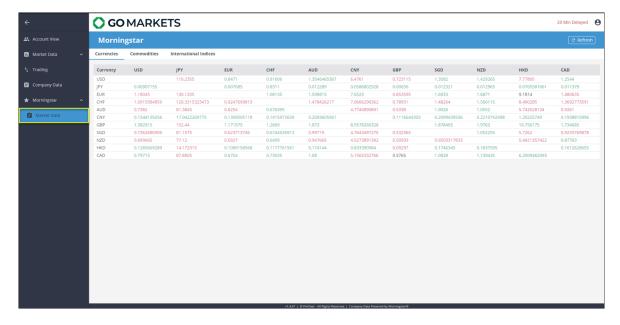